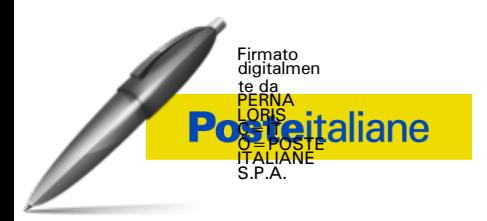

**Appalto ai sensi degli artt. 61 e 91 del D.Lgs. 50/2016 - Procedura ristretta in modalità telematica per l'affidamento del servizio professionale di "Concept design per ufficio postale – Progetto POLIS" a ridotto impatto ambientale ai sensi del D.M. Ministero Ambiente 11/10/2017 G.U. Serie Generale n.259 del 6/11/2017**

## **MODALITA' DI PRESENTAZIONE DELL'ISTANZA DI PARTECIPAZIONE**

**CIG n. 8843998A05**

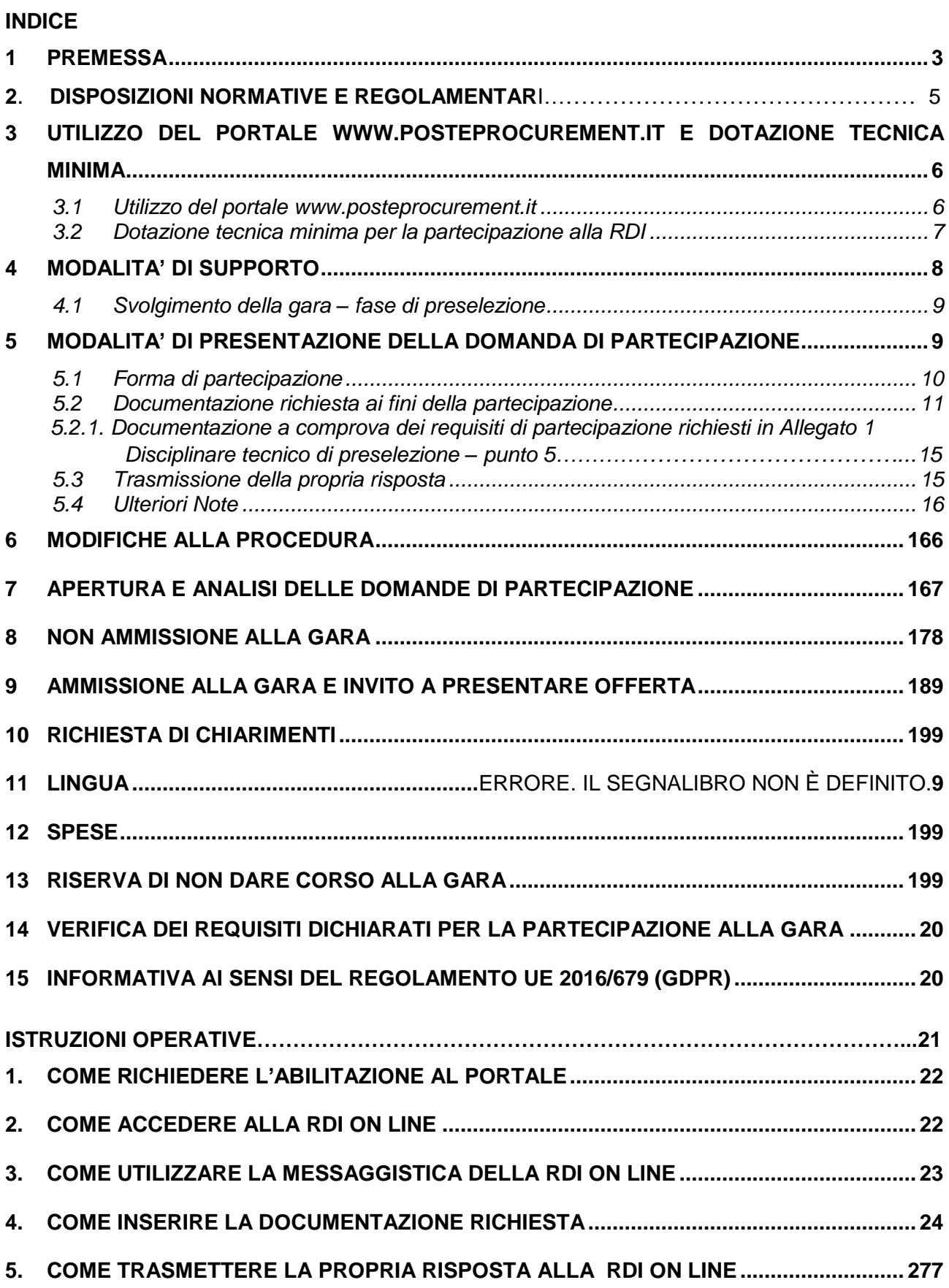

### <span id="page-2-0"></span>**1 PREMESSA**

Con il presente documento si illustrano i termini e le modalità di presentazione dell'istanza di partecipazione alla gara di appalto ai sensi degli artt. 61 e 91 del D. Lgs. 50/2016 e s.m.i. - Procedura ristretta in modalità telematica – per l'affidamento del servizio professionale di "Concept design per ufficio postale – Progetto POLIS" a ridotto impatto ambientale ai sensi del D.M. Ministero Ambiente 11/10/2017 G.U. Serie Generale n.259 del 6/11/2017.

Le finalità che Poste SpA si prefigge di raggiungere tramite la suddetta procedura sono descritte nella documentazione "Allegato 1 - Disciplinare tecnico di preselezione" e "Allegato 2 - "Brief funzionale", entrambi allegati al presente documento e parte integrante dello stesso.

La procedura sarà strutturata pertanto in due fasi:

FASE I: con prequalifica dei concorrenti. La Commissione deputata a tale compito verificherà il possesso e la regolarità dei requisiti minimi di partecipazione, previsti nel bando di gara e nel presente documento, da parte degli operatori economici che hanno presentato istanza di partecipazione, e rispetto ai criteri tecnici di selezione procederà all'attribuzione dei punteggi e formerà una graduatoria.

#### I concorrenti classificati nelle prime 10 posizioni nella graduatoria saranno invitati alla fase successiva.

FASE II: valutazione delle offerte. I concorrenti ammessi a partecipare alla gara saranno espressamente invitati a presentare i progetti e l'offerta economica, secondo i tempi, le modalità e le condizioni che saranno indicate nella lettera di invito.

Si precisa che la finalità della presente preselezione è di natura meramente conoscitiva ed in relazione a tale esigenza, le imprese dovranno rispondere alla presente, secondo le modalità di seguito riportate.

Il pagamento del contributo all'ANAC di cui all'art. 1, commi 65 e 67, della L. 23 dicembre 2005, n. 266, recante evidenza del codice identificativo di gara dovrà essere eseguito al momento della presentazione dell'offerta, nell'ambito della seconda fase ad inviti.

Le modalità di produzione da parte del concorrente dell'attestazione del suddetto pagamento saranno definite nella lettera di invito.

Sono allegati al presente documento:

- **Allegato 1:** Disciplinare tecnico di preselezione;
- **Allegato 2:** Brief funzionale;
- **Allegato A**: Istanza di partecipazione alla gara;
- **Allegato B**: DGUE;
- **Allegato C**: Dichiarazione sostitutiva di certificazione iscrizione presso la CCIAA;
- **Allegato D**: Dichiarazione ex art. 80, comma 3 D.Lgs. 50/16 e s.m.i.;
- **Allegato E:** Dichiarazione impresa Ausiliaria
- **Allegato F**: Dichiarazione Consorzi
- **Allegato Q**: Dichiarazione consenso/diniego accesso agli atti.
- **Allegato X:** Dichiarazione impresa ausiliaria ex art. 186 bis

La presente RDI sarà espletata con il supporto di strumenti elettronici e si svolgerà sul portale [www.posteprocurement.it,](http://www.posteprocurement.it/) [la](http://www.posteprocurement.it/) piattaforma internet che Poste utilizza per gli approvvigionamenti on line gestita dalla società Jaggaer S.p.A. (d'ora in poi anche solo "Jaggaer"), secondo le modalità descritte ai successivi paragrafi.

Le modalità di utilizzo del sistema sono specificate nelle "Istruzioni operative" in calce a questo documento.

Non sono ammesse risposte alla presente RDI pervenute con modalità differenti

#### **Non sono ammesse istanze di partecipazione pervenute con modalità differenti.**

Gli allegati sono editabili. Il professionista / la società interessata, pertanto, dovrà utilizzare gli allegati forniti lasciando vuoti i campi di non pertinenza.

Il professionista / la società è tenuta a segnalare, tempestivamente, utilizzando lo strumento della messaggistica della RDI on line, eventuali anomalie riscontrate nella fase di compilazione dei suddetti allegati.

Il presente documento e il Contratto di registrazione al portale sono disponibili sia sul sito www.poste.it/azienda/bandi\_index.shtml\_sia\_sul\_portale\_www.posteprocurement.it\_nella\_sezione "Bandi & Avvisi" al seguente link:

https://www.posteprocurement.it/esop/tlp-host/public/poste/web/bandi\_avvisi/home.jst

La restante documentazione (Allegati A , B, C, D, E, F , X e Q) è disponibile nella sezione dedicata alla RDI, all'interno del portale www.posteprocurement.it, per i soli professionisti / società che hanno completato, con esito positivo, la procedura di abilitazione al suddetto portale, secondo le modalità di cui alle "Istruzioni operative" allegate al presente documento.

La documentazione allegata e tutte le informazioni contenute nella presente richiesta sono di proprietà di Poste Italiane, pertanto, ai professionisti / società che prenderanno visione della stessa, è richiesto di considerare le informazioni trasmesse come strettamente confidenziali e riservate.

In particolare, la visione di tutta la documentazione inerente la gara inserita nell'area riservata del portale http://www.posteprocurement.it deve essere limitata ai dipendenti, legali e consulenti che nell'esercizio delle proprie funzioni, in ordine alla partecipazione alla procedura, devono, necessariamente, prenderne visione.

Il professionista/società è tenuta al rispetto della normativa in materia di concorrenza sia comunitaria che nazionale, astenendosi da comportamenti anticoncorrenziali o comunque non etici e contrari alle regole a tutela della concorrenza. Il professionista/società prende atto ed accetta, con la partecipazione alla presente gara, quanto previsto dal "Codice etico del gruppo Poste Italiane" consultabile sul sito www.Posteitaliane.it. Il professionista/società prende atto, altresì, che Poste si è dotata, in conformità ai principi e linee guida previste dal D.Lgs. 231/2001, di un proprio Modello di Organizzazione, Gestione e Controllo ai sensi del citato Decreto 231/2001, consultabile sul sito www.posteitaliane.it e si obbliga al rispetto delle previsioni di cui al medesimo Decreto.

La presente RDI, che ha solo carattere informativo, non costituisce in nessun caso per Poste obbligo di affidamento del servizio, né nel suo insieme né in parte; in nessun caso il professionista / la società partecipante potrà vantare alcun compenso, remunerazione, rimborso o indennità di sorta per la presentazione della domanda di partecipazione e per le attività svolte in relazione alla presente RDI.

Il Responsabile del procedimento in fase di affidamento: Alessandra D'Angelo

# **2 DISPOSIZIONI NORMATIVE E REGOLAMENTARI**

La presente procedura è altresì regolata dalla normativa pro-tempore vigente e in particolare dalle seguenti disposizioni normative e regolamentari in quanto applicabili, che l'Impresa dichiara di conoscere, tra cui si citano:

- Decreto legislativo 18 aprile 2016, n. 50 e ss.mm.ii. "Codice dei Contratti pubblici" (d'ora in poi anche solo "D.Lgs. 50/16");
- Direttiva 2014/25/UE del Parlamento europeo e del Consiglio, del 26 febbraio 2014, sulle procedure d'appalto degli enti erogatori nei settori dell'acqua, dell'energia, dei trasporti e dei servizi postali;
- D.P.R. 5 ottobre 2010, n. 207, testo vigente, "Regolamento di esecuzione ed attuazione del [decreto legislativo 12 aprile 2006, n. 163"](http://www.bosettiegatti.eu/info/norme/statali/2006_0163.htm);
- Decreto Legislativo 7 marzo 2005, n. 82, testo vigente, "Codice dell'amministrazione digitale":
- Legge 13 agosto 2010, n. 136 "Piano straordinario contro le mafie nonché delega al governo in materia di normativa antimafia" testo vigente";
- Legge 217/2010 "Misure urgenti in materia di sicurezza";
- Decreto Legislativo 6 settembre 2011, 159 "Codice delle leggi antimafia e delle misure di prevenzione, nonché nuove disposizioni in materia di documentazione antimafia, a norma degli articoli 1 e 2 della legge 13 agosto 2010, n. 136" testo vigente e legge 19 marzo 1990, n. 55 recante "Nuove disposizioni per la prevenzione della delinquenza di tipo mafioso e di altre gravi forme di manifestazione di pericolosità sociale";
- Decreto Legislativo 9 aprile 2008, n. 81. testo vigente recante norme in materia di tutela della salute e della sicurezza nei luoghi di lavoro;
- Decreto Legislativo .10 settembre 2003, n. 276, testo vigente, recante norme di "Attuazione delle deleghe in materia di occupazione e mercato del lavoro, di cui alla legge 14 febbraio 2003, n. 30";
- Legge 12 marzo 1999, n.68, testo vigente, recante "Norme per il diritto al lavoro dei disabili";
- Decreto Legislativo. 8 giugno 2001, n. 231, testo vigente, recante "Disciplina della responsabilità amministrativa delle persone giuridiche, delle società e delle associazioni anche prive di personalità giuridica, a norma dell'articolo 11 della legge 29 settembre 2000, n. 300";
- Decreto del Ministero del Lavoro e delle Politiche Sociali 30 Gennaio 2015 recante norme di "Semplificazione in materia di documento unico di regolarità contributiva (DURC)";
- Legge 17 dicembre 2012, n. 221, testo vigente, "Conversione in legge, con modificazioni, del Decreto-Legge 18 Ottobre 2012 n. 179, recante ulteriori misure urgenti per la crescita del Paese";
- Decreto Ministeriale 11/10/2017 G.U. Serie Generale n.259 del 6/11/2017..CAM (criteri ambientali minimi);
- Decreto Legislativo 30 giugno 2003, n. 196, testo vigente, "Codice in materia di protezione dei dati personali";
- REGOLAMENTO (UE) 2016/679 del Parlamento europeo e del Consiglio del 27 aprile 2016 relativo alla protezione delle persone fisiche con riguardo al trattamento dei dati personali,

nonché alla libera circolazione di tali dati e che abroga la direttiva 95/46/CE (General Data Protection Regulation) d'ora in poi anche solo GDPR;

- D.L. 31 maggio 2021, n. 77 "Governance del Piano nazionale di rilancio e resilienza e prime misure di rafforzamento delle strutture amministrative e di accelerazione e snellimento delle procedure";
- D.L.6 maggio 2021, n. 59 convertito in legge con L. 1 luglio 2021, n. 101 recante: "Misure urgenti relative al Fondo complementare al Piano nazionale di ripresa e resilienza e altre misure urgenti per gli investimenti"
- Tutte le disposizioni legislative e regolamentari vigenti in materia di lavoro e di assicurazioni sociali e quelle previste dai contratti collettivi pro tempore vigenti, anche in materia di tutela occupazionale.
- Ogni altra normativa/procedura interna di Poste Italiane S.p.A. in quanto applicabile.

# **3 UTILIZZO DEL PORTALE WWW.POSTEPROCUREMENT.IT E DOTAZIONE TECNICA MINIMA**

#### **3.1 Utilizzo del portale www.posteprocurement.it**

Per prendere visione della documentazione aggiuntiva (Allegato A), nonché per partecipare alla presente Richiesta di Informazioni, il Professionista/ Società interessata dovrà, pertanto, preventivamente ed obbligatoriamente richiedere l'abilitazione al portale sopra indicato procedendo come specificato al paragrafo "Come richiedere l'abilitazione al portale wwwposteprocurement.it" delle "Istruzioni Operative".

La richiesta di abilitazione dovrà essere completata entro il **06/09/2021**. Oltre tale data l'abilitazione non potrà essere garantita.

il Professionista/Società che fosse eventualmente già abilitato al portale non dovrà richiedere una nuova abilitazione, fatta salva la facoltà di contattare il servizio di supporto (ai recapiti indicati al successivo paragrafo 3.2) per comunicare eventuali modifiche nei dati di registrazione ovvero in caso di smarrimento dei codici di accesso (User ID e Password).

Si rende noto che l'abilitazione al portale e il servizio di supporto sono completamente gratuiti.

Si fa presente che l'utilizzo della user ID e della password forniti in sede di registrazione al portale imputano incontestabilmente agli utenti ed ai soggetti eventualmente rappresentati, tutte le manifestazioni di volontà, gli atti, i fatti posti in essere nell'ambito della procedura telematica.

La documentazione prodotta nella fase di prequalifica si intenderà proveniente dal legale rappresentante / procuratore speciale indicati nell'Allegato A (Istanza di partecipazione) al presente documento.

Le operazioni effettuate nell'ambito del sistema informatico sono riferibili al soggetto abilitato e si intendono compiute nell'ora e nel giorno risultanti dalle registrazioni di sistema.

In particolare, il tempo del Sistema è sincronizzato sull'ora italiana riferita alla scala di tempo UTC (IEN).

Il professionista / la società/RTI è tenuto a non diffondere a terzi la chiave di accesso, a mezzo

della quale verrà identificata da Poste Italiane, e la password.

Le comunicazioni per via telematica inerenti la RDI saranno effettuate da Poste italiane all'indirizzo e- mail comunicato dal professionista / società/RTI al momento della registrazione (o successivamente modificati dallo/dalla stesso/stessa) e nella cartella personale disponibile sul portale ("messaggio di sistema").

I riferimenti inseriti in fase di registrazione al portale da parte del professionista / società/RTI (o successivamente modificati dalla stessa) verranno utilizzati per l'invio di tutte le comunicazioni inerenti la procedura.

È, pertanto, onere del professionista / società /RTI aggiornare tempestivamente nella propria cartella personale sul sito [www.posteprocurement.it](http://www.posteprocurement.it/) [qu](http://www.posteprocurement.it/)alsiasi variazione dell'indirizzo e-mail.

Si fa inoltre presente che, in caso di partecipazione come R.T.I. o Consorzio, dovrà essere:

- L'Impresa mandataria o designata tale (in caso di partecipazione come R.T.I. costituito o costituendo);
- Il Consorzio stesso (in caso di partecipazione come Consorzio di cui all'art. 45 comma 2, lettera b) o c) del D.Lgs.50/2016, nonché come Consorzio ordinario costituito);
- Una delle consorziande (in caso di partecipazione come Consorzio ordinario costituendo);

ad utilizzare il sistema come unico soggetto abilitato ad operare attraverso il medesimo, a trasmettere telematicamente le richieste di chiarimento, la documentazione richiesta ai fini dell'ammissione nonché l'offerta tecnica/ economica, fermo restando che la documentazione dovrà essere sottoscritta, laddove richiesto, oltre che dall'Impresa mandataria o dal Consorzio, anche dalle altre Imprese partecipanti al R.T.I. o dalle Imprese indicate dal Consorzio ai fini della partecipazione alla gara, secondo le modalità descritte nei paragrafi successivi.

Non è, pertanto, necessario che le Imprese mandanti e le altre Imprese consorziate o consorziande siano registrate a portale.

#### **3.2 Dotazione tecnica minima per la partecipazione alla RDI**

Per poter partecipare alla presente RDI è richiesto il possesso della dotazione tecnica minima riportata al seguente indirizzo:

[https://www.posteprocurement.it/esop/tlp-host/public/poste/web/dotazione\\_tecnica.jst](https://www.posteprocurement.it/esop/tlp-host/public/poste/web/dotazione_tecnica.jst)

Per la sottoscrizione dei documenti da presentare ai fini della partecipazione nonché successivamente alla fase di prequalifica - ai fini della formulazione dell'offerta economica è altresì **obbligatorio** il possesso, (laddove espressamente indicato) da parte del legale rappresentante/procuratore sottoscrittore dell'Allegato A ("Istanza di partecipazione"), di un certificato di firma digitale, in corso di validità, rilasciato da un organismo incluso nell'elenco pubblico dei certificatori tenuto dall'Agenzia per l'Italia Digitale ex DIGITPA (previsto dall'art. 29, comma 1, del D.Lgs. 82/2005 e s.m.i.) generato mediante un dispositivo per la creazione di una firma sicura, ai sensi di quanto previsto dall'art 38, comma 2, del D.P.R. 445/2000 e dall'art. 65 del D.Lgs. n. 82/2005 e s.m.i.

Sono ammessi certificati di firma digitale rilasciati da Certificatori operanti in base ad una licenza od autorizzazione rilasciata da uno Stato membro dell'Unione Europea ed in possesso dei requisiti previsti dalla normativa vigente

**N.B. Si precisa che sul portale è presente uno strumento di verifica della firma digitale che è in grado di controllare la validità della firma se la dimensione del file è inferiore ai 25 MB.** 

**Poste Italiane effettuerà la verifica della validità delle firme digitali utilizzando lo strumento automatico di verifica presente sul portale, e nel caso di verifica negativa una volta scaricato/i in locale il/i file, utilizzerà i software gratuiti messi a disposizione dalle Certification Autority Italiane (come previsto dalle disposizioni normative in materia).** 

**Pertanto si suggerisce al professionista/società di effettuare, per i file firmati digitalmente, verifiche preventive con tali strumenti.**

Per ciascun documento sottoscritto digitalmente il certificato di firma digitale dovrà essere valido alla data di sottoscrizione del documento.

Si fa inoltre presente che, in caso di partecipazione come R.T.I. o Consorzio, la firma digitale dovrà essere posseduta:

- in caso di partecipazione come R.T.I. costituito e costituendo o come Consorzio ordinario costituendo, dal legale rappresentante o procuratore di ciascuna Impresa partecipante al RTI o Consorzio;
- in caso di partecipazione come Consorzio ordinario costituito nonché come Consorzio di cui all'art. 45 comma 2, lettera b) o c) del D.Lgs. 50/2016, dal legale rappresentante o procuratore del Consorzio nonché dal legale rappresentante o procuratore di ciascuna Impresa consorziata indicata dal Consorzio ai fini della partecipazione alla presente gara.

**N.B.** I soggetti abilitati sono tenuti a rispettare tutte le norme legislative, regolamentari e contrattuali in tema di conservazione ed utilizzo dello strumento di firma digitale, e segnatamente l'art. 32 del D.Lgs. n. 82/2005 e s.m.i. ed ogni e qualsiasi ulteriore istruzione impartita in materia dal certificatore che ha rilasciato lo strumento ed esonerano espressamente Jaggaer S.p.A. e Poste da qualsiasi responsabilità per conseguenze pregiudizievoli di qualsiasi natura o danni, diretti o indiretti, che fossero arrecati ad essi o a terzi a causa dell'utilizzo dello strumento di firma digitale.

Gli atti e i documenti sottoscritti a mezzo di firma digitale non potranno considerarsi validi ed efficaci se non verranno sottoscritti secondo la modalità sopra richieste.

# <span id="page-7-0"></span>**4. MODALITA' DI SUPPORTO**

Per informazioni sulla modalità di inserimento a portale della documentazione richiesta o in caso di guasti alla struttura tecnologica, applicativa e di comunicazione o per qualsiasi altra necessità di supporto tecnico relativo all'utilizzo del portale acquisti, il professionista/società avrà facoltà di:

- contattare il servizio di supporto di BravoSolution al numero +39 02.266.002.636;
- inviare una mail a [posteprocurement@bravosolution.it](mailto:posteprocurement@bravosolution.it) (segnalando: oggetto della procedura, problematica emersa nonché propri recapiti telefonici);

- utilizzare i riferimenti del Servizio Assistenza, secondo quanto indicato nella sezione "Contatti" in Home Page del Portale inviando una richiesta di assistenza tramite la voce "Assistenza OnLine";
- Inviare un messaggio dalla RDI on line di interesse.

#### **Si consiglia di formulare la risposta alla RDI on line almeno 3 ore prima del termine fissato per la presentazione della stessa di cui al primo capoverso del successivo par. 5, al fine di poter eventualmente ricevere adeguato supporto**

Nel caso in cui l'Impresa / RTI abbia riscontrato problemi tecnici, tali da impedire l'inserimento a sistema della risposta alla RDI on line, dovrà segnalare l'accaduto entro 20 minuti dal termine fissato per la presentazione della risposta, utilizzando lo strumento della messaggistica della RdI on line (seguendo le indicazioni riportate al paragrafo "Come utilizzare lo strumento della messaggistica" delle Istruzioni operative).

Qualora entro 20 minuti dal termine di cui sopra non pervenisse alcuna comunicazione da parte delle Imprese Poste non accetterà reclami.

Per verificare la giusta causa degli eventuali problemi tecnologici segnalati da una o più Imprese si provvederà ad analizzare mediante log file la reale consistenza di quanto dichiarato.

# **4.1 SVOLGIMENTO DELLA GARA - FASE DI PRESELEZIONE**

La presente procedura si svolgerà all'interno del portale www.posteprocure[me](http://www.posteprocurement.it/)nt. it mediante lo strumento della Richiesta di Informazioni (d'ora in poi anche solo "RDI on line").

Per partecipare alla presente procedura il professionista / la società interessata dovrà:

- inserire la documentazione necessaria ai fini della richiesta di partecipazione di cui al successivo paragrafo 5.2.
- trasmettere telematicamente la risposta alla "RDI on line" secondo le modalità di cui al successivo paragrafo "Come trasmettere la risposta alla RDI on line" delle Istruzioni operative.

## <span id="page-8-0"></span>**5. MODALITA' DI PRESENTAZIONE DELLA DOMANDA DI PARTECIPAZIONE**

#### *Termine per la presentazione della domanda di partecipazione alla gara*

<span id="page-8-1"></span>La risposta alla presente RDI dovrà pervenire telematicamente, all'interno del portale interne[t](http://www.posteprocurement.it/) [www.posteprocurement.it,](http://www.posteprocurement.it/) nelle aree e nelle sezioni di competenza entro le **ore 14:00 del giorno 10/09/2021**, termine perentorio ed essenziale, secondo le modalità di seguito descritte.

In particolare, il professionista / la società abilitata al portale dovrà:

- A. accedere all'area "Qualificazione" della RDI on line nonché alle diverse sezioni di risposta seguendo le indicazioni riportate al paragrafo "Come accedere alla RDI on line" delle Istruzioni operative e:
- inserire la documentazione richiesta ai fini della domanda di partecipazione di seguito indicata.
- B. accedere all'area "Offerta tecnica" nonché alle diverse sezioni di risposta della RDI on line seguendo le indicazioni riportate al paragrafo "Come accedere alla RDI on line" delle Istruzioni operative, e:
- inserire la documentazione richiesta ai fini della domanda di partecipazione di seguito indicata.
- C. trasmettere telematicamente la risposta alla "RDI on line" secondo le modalità di cui al successivo paragrafo "Come trasmettere la risposta alla RDI on line" delle Istruzioni operative.

# **5.1 FORMA DI PARTECIPAZIONE**

Il professionista / la società dovrà selezionare, nell'area "Qualificazione" della "RDI on line", la forma di partecipazione (professionista/società singola, RT , Consorzio ecc.).

La stessa informazione dovrà essere fornita anche nell'Allegato A al presente documento.

Ammesse forme di partecipazione ex art 46 D.Lgs. 50/2016 e s.m.i.

Ogni partecipante dovrà attestare nella Istanza di partecipazione il possesso dei requisiti di cui al punto 5 del Disciplinare tecnico di preselezione.

In caso di partecipazione in RT, i requisito di cu al punto III 1.1 del bando di gara dovranno essere dimostrati da ciascun componente; per il requisito III 1.2 di capacità economica, la società capogruppo mandataria dovrà possedere almeno il 60% del fatturato richiesto e quello di ciascuna mandante non potrà essere inferiore al 20%, per un totale del 100% dei requisiti richiesti; i requisiti di cui al punto III 1.3 possono essere cumulativi nell'ambito del RT e ogni componente dovrà dichiarare il proprio contributo specifico alla formulazione dei criteri di valutazione.

Anche per i Consorzi ordinari almeno una società consorziata deve possedere requisiti previsti per la mandataria, le altre i requisiti previsti per la/le mandante/i.

#### Non ammessi:

Singolo professionista o società partecipante singolarmente e quale componente RT/Consorzio Ordinario, ovvero partecipante a più RT/Consorzi Ordinari, pena esclusione dalla procedura del Professionista/Società medesimo e del RT/Consorzio Ordinario al quale il Professionista/Società partecipa. I Consorzi stabili di cui al comma 1 lettera f) dell'art 46 del D.lgs. 50/2016 devono indicare in sede di domanda di partecipazione/offerta per quali consorziati il consorzio concorre; a questi ultimi è fatto divieto partecipare, in qualsiasi altra forma, pena esclusione dalla procedura del consorzio medesimo e del consorziato

Fermo restando l'art 32 co7 DLgs 50/2016 e s.m.i. Poste ha facoltà richiedere prova dei requisiti dichiarati e il concorrente dovrà fornire quanto richiesto nel termine indicato. L'esito negativo della verifica comporterà la non ammissione alla II Fase e l'esclusione dalla gara. Poste si riserva in ogni momento non dare prosecuzione in tutto o in parte alla gara e/o aggiudicare in parte.

## **5.2 DOCUMENTAZIONE RICHIESTA AI FINI DELLA PARTECIPAZIONE**

Per poter partecipare alla RDI il professionista / la società RTI/Consorzio deve inserire, nell'Area "Qualificazione" e nelle sezioni di competenza della "RDI on line" (seguendo le indicazioni riportate al paragrafo "Note per l'inserimento dei documenti a portale" delle Istruzioni operative) e trasmettere telematicamente (seguendo le indicazioni riportate al paragrafo "Come trasmettere la propria risposta alla RDI on line") la seguente documentazione:

**a)** "**Istanza di partecipazione alla gara**" redatta utilizzando il format di cui all'allegato A, debitamente compilato e sottoscritto digitalmente dal proprio legale rappresentante o procuratore.

Nel caso in cui l'istanza di cui all'allegato A sia resa da un procuratore, dovranno essere forniti, nello stesso documento, gli estremi della procura.

Il format per il rilascio dell'istanza di partecipazione è editabile; il Professionista/Società dovrà compilare solo i campi di competenza lasciando vuoti gli altri.

**b) "Documento di Gara Unico Europeo - DGUE"**, dichiarazione da rendere utilizzando l'Allegato B, e "**Dichiarazione soggetti ex art 80 comma 3 D.lgs. 50/16**" utilizzando l'Allegato D, debitamente compilati e sottoscritti digitalmente dal proprio legale rappresentante o procuratore.

I format allegati B e D sono editabili; il Professionista/Società dovrà compilare solo i campi di competenza lasciando vuoti gli altri.

Nel caso in cui le dichiarazioni di cui agli Allegati B e D siano rese da un procuratore dovranno essere forniti, negli stessi documenti, gli estremi della procura.

Ai fini della corretta compilazione del DGUE si invitano gli operatori economici a consultare la Circolare del M.I.T. n. 3 del 18 luglio 2016 recante "Linee guida per la compilazione del modello di formulario di Documento di gara unico europeo (DGUE) approvato dal regolamento di esecuzione (UE) 2016/7 della Commissione del 5 gennaio 2016", liberamente consultabile sulla GURI al seguente link: <http://www.gazzettaufficiale.it/eli/id/2016/07/27/16A05530/sg>

Gli operatori economici dovranno curare la compilazione del DGUE nelle seguenti parti:

- **Parte II** relativa alle Informazioni sull'operatore economico;
- **Parte III** relativa ai Motivi di esclusione (art. 80 del D.Lgs. n. 50/2016). In relazione alla compilazione di tale Parte, sezioni A, B, C, D si invitano i concorrenti a consultare il Comunicato A.N.A.C. del 08/11/2017 recante "Indicazioni alle Stazioni appaltanti e agli operatori economici sulla definizione dell'ambito soggettivo dell'art. 80 del D.Lgs. 50/2016 e sullo svolgimento delle verifiche sulle dichiarazioni sostitutive rese dai concorrenti ai sensi del D.P.R. 445/2000 mediante utilizzo del modello di DGUE", liberamente consultabile sul sito istituzionale dell'ANAC.

In particolare, per ciò che concerne il possesso del requisito di cui al comma 1, dell'art. 80 D.Lgs. 50/2016, questo deve essere dichiarato dal legale rappresentante dell'impresa concorrente e la dichiarazione deve essere riferita a tutti i soggetti indicati ai commi 2 e 3 dell'art. 80 d.lgs. 50/2016. Resta ferma l'applicazione delle sanzioni penali previste dall'articolo 76 del D.P.R. n. 445/2000 nei confronti del legale rappresentante che renda dichiarazioni false in ordine al possesso del requisito in esame. Nel caso in cui ricorrano le ipotesi di cui al comma 7 dell'art 80 del D.lgs. 50/2016 il concorrente dovrà allegare la documentazione attestante quanto previsto dal citato articolo;

- **Parte IV** In particolare:
- alla sezione A1) sono inseriti i riferimenti dell'iscrizione il Professionista/Società presso la Camera di Commercio – requisito di cui al punto III.1.1, lettera a) del bando di gara;

-**Parte VI** dichiarazioni finali.

#### In caso di RT il DGUE dovrà essere prodotto da tutti i professionisti/società raggruppande.

**c) Dichiarazione sostitutiva di certificato di iscrizione dell'impresa presso la CCIAA (ai sensi degli art. 46 e 47 del D.P.R. 28 dicembre 2000 n. 445 e s.m.i.), con indicazione dei soggetti di cui all'art. 85 del D.Lgs. 159/2011 e s.m.i.** resa dal legale rappresentante/procuratore del Professionista/società concorrente ai sensi del DPR 445/2000 e s.m.i. e sottoscritta digitalmente dallo stesso, redatta secondo lo schema dell'Allegato C ovvero Allegato F in caso di consorzi.

In caso di RT la dichiarazione sostitutiva CCIAA dovrà essere prodotto da tutti i professionisti/società raggruppande.

- **d) Documentazione da produrre in caso di AVVALIMENTO (**ai sensi dell'art 89 D.lgs. 50/2016):
	- **Documento di Gara Unico Europeo (DGUE)" e "Dichiarazione Soggetti di cui all'art. 80 del Dlgs 50/2016"** redatti utilizzando i relativi Allegati, e sottoscritti digitalmente dal proprio legale rappresentante o procuratore dell'Impresa ausiliaria.
	- **Dichiarazione sostitutiva di certificato di iscrizione dell'impresa presso la CCIAA** (ai sensi degli art. 46 e 47 del D.P.R. 28 dicembre 2000 n. 445 e s.m.i.), con indicazione dei soggetti di cui all'art. 85 del D.Lgs 159/2011 e s.m.i. resa dal legale rappresentante/procuratore dell'impresa concorrente ai sensi del DPR 445/2000 e s.m.i. e sottoscritta digitalmente dallo stesso, redatta secondo lo schema dell'Allegato C, in caso di Consorzio dovrà essere parimenti compilato con le stesse modalità anche il modello Allegato F.
	- **Dichiarazione Impresa Ausiliaria** redatta secondo il format "Allegato E" e sottoscritta digitalmente dal legale rappresentante o procuratore dell'impresa ausiliaria;
	- Copia scansionata del **contratto di avvalimento** sottoscritto/a digitalmente dal Concorrente partecipante e dal Concorrente ausiliario.

**N.B**. Il Contratto di avvalimento dovrà contenere, **a pena di nullità**, la specificazione dei requisiti forniti e delle risorse messe a disposizione dall'impresa ausiliaria. Pertanto, andranno indicati, in maniera puntuale, le risorse e i mezzi concreti (ad es. n. risorse, profili professionali, siti produttivi etc..) che l'impresa ausiliaria mette effettivamente a disposizione dell'ausiliata e che sostanziano i requisiti economico - finanziari e tecnico professionali richiesti nel bando e oggetto di avvalimento

Si ricorda che ai sensi dell'art. 89 comma 7 del D.Lgs. 50/2016, non è consentita la partecipazione alla gara contemporaneamente dell'Impresa avvalente e ausiliaria. In caso di violazione sono escluse dalla gara sia l'Impresa avvalente che l'Impresa ausiliaria.

Si precisa che, il contratto dovrà essere sottoscritto, pena decadenza all'ammissione alla Fase II, anche da parte dell'Impresa ausiliaria.

In caso di avvalimento l'offerta comporta, nei confronti di Poste, la responsabilità solidale con l'aggiudicatario da parte dell'Impresa ausiliaria.

- **e) Documentazione da produrre nel caso in cui l'Impresa si trovi in CONCORDATO PREVENTIVO CON CONTINUITA' AZIENDALE** (articolo 186-bis del regio decreto 16 marzo 1942, n. 267, fatto salvo quanto previsto dall'art 110 comma 4 e 5 del D.lgs 50/16 **.**
- **1. Nel caso in cui l'impresa sia stata ammessa al concordato:**
	- a) Copia scansionata del Decreto di apertura del concordato preventivo con "continuità aziendale";
	- b) Copia scansionata dell'Autorizzazione del giudice delegato alla partecipazione alle procedure di affidamento di contratti pubblici, acquisito il parere del commissario giudiziale ove già nominato;
	- c) Relazione resa ai sensi del D.P.R. 445/2000, e sottoscritta digitalmente da un professionista in possesso dei requisiti di cui all'articolo 67, terzo comma, lettera d), RD 267/1942 che attesta la conformità al piano e la ragionevole capacità di adempimento del contratto.

#### **2. Nel caso in cui la società abbia depositato domanda e non sia ancora stato depositato il decreto di apertura del concordato:**

- a) Copia scansionata della domanda di ammissione al concordato preventivo "con
- continuità aziendale";<br>b) Copia scan b) Copia scansionata dell' Autorizzazione del Tribunale alla partecipazione alle procedure di affidamento di contratti pubblici;
- c) Relazione resa ai sensi del D.P.R. 445/2000, e sottoscritta digitalmente da un professionista in possesso dei requisiti di cui all'articolo 67, terzo comma, lettera d), RD 267/1942 che attesta la conformità al piano e la ragionevole capacità di adempimento del contratto;
- d) Contratto in virtù del quale un altro operatore economico, in possesso dei requisiti di carattere generale, di capacità finanziaria, tecnica, economica nonchè di certificazione, richiesti per l'affidamento dell'appalto, si obbliga nei confronti del concorrente che versa nella situazione prevista dall'articolo 186-bis del regio decreto 16 marzo 1942, n. 267, a mettere a disposizione, per la durata del contratto d'appalto, le risorse necessarie all'esecuzione dell'appalto stesso e a subentrare all'impresa ausiliata nel caso in cui questa fallisca nel corso della gara ovvero dopo la stipulazione del contratto, ovvero non sia per qualsiasi ragione più in grado di dare regolare esecuzione all'appalto
- e) "Documento di Gara Unico Europeo DGUE", redatto utilizzando l'Allegato B, debitamente compilato, e sottoscritto digitalmente da legale rappresentante o procuratore dell' operatore economico di cui alla precedente lettera d). Il format per il rilascio del DGUE (Allegato B) è editabile. L'Impresa dovrà compilare solo i campi di competenza lasciando vuoti gli altri. Nel caso in cui il documento sia reso da un procuratore, dovranno essere forniti, nello stesso documento, gli estremi della procura;
- f) Dichiarazione, resa ai sensi del D.P.R. 445/2000, redatta compilando il format allegato (Allegato X), sottoscritta digitalmente dal legale rappresentante o procuratore dell'anzidetto operatore economico di cui alla lettera d);
- g) Dichiarazione sostitutiva di certificato di iscrizione dell'impresa presso la CCIAA (ai sensi degli art. 46 e 47 del D.P.R. 28 dicembre 2000 n. 445 e s.m.i.), con indicazione dei soggetti di cui all'art. 85 del D.Lgs 159/2011 e s.m.i. resa dal legale rappresentante/procuratore dell'impresa ausiliaria ai sensi del DPR 445/2000 e s.m.i. e sottoscritta digitalmente dallo stesso, redatta secondo lo schema dell'Allegato C, in

caso di Consorzio dovrà essere parimenti compilato con le stesse modalità anche il modello Allegato F

Si ricorda che ai sensi dell'art. 89, comma 7, del D.Lgs. 50/16 e ss.mm.ii., non è consentita la partecipazione alla gara contemporaneamente dell'Impresa che si avvale dei requisiti e dell'Impresa ausiliaria. Pertanto in caso di partecipazione contemporanea di un'Impresa che si trova nella situazione prevista dall'articolo 110 comma 4 e 5 del D.Lgs 50/16 e dall'articolo 186-bis del regio decreto 16 marzo 1942, n. 267 e dell'operatore economico ausiliario gli stessi saranno entrambi esclusi dalla gara

I documenti di cui alle precedenti lettere 1. a), 2. b), 2. c), dovranno essere accompagnati da dichiarazione di conformità all'originale resa ai sensi del D.P.R. 445/2000 e ss.mm.ii. e sottoscritta digitalmente dal legale rappresentante/procuratore dell'impresa partecipante

I. **Capacità economica e finanziaria (lettera a)** : Dichiarazione ai sensi del DPR 445/2000 resa da parte terza e sottoscritta digitalmente da chi la rilascia (collegio sindacale, consulente del lavoro o da altro professionista in possesso delle necessarie abilitazioni professionali e non legato al concorrente da vincoli di subordinazione, ovvero Servizi e Centri di assistenza delle Associazioni di categoria delle imprese, ecc.)1 e dal legale rappresentante/procuratore del partecipante , che attesti il Fatturato globale dei migliori 3 anni degli ultimi 5 esercizi consolidati alla data della presente richiesta e per i quali risultano, alla stessa data, già approvati e depositati i relativi bilanci o denunzie dei redditi per servizi di ingegneria/architettura non inferiore a € 1.400.000,00 (unmilionequattrocentomilaeuro) pari a 2 volte l'importo annuo posto a base di gara dell'appalto in oggetto;

In caso di RT la dichiarazione dovrà essere prodotto da tutti i professionisti/società raggruppande.

#### **Allegato Q: "Dichiarazione consenso/diniego accesso agli atti"**

#### **In caso di partecipazione in RT**

- a) **Istanza di ammissione alla gara"** 
	- **-** in caso di R.T.. costituendo o Consorzio ordinario costituendo dovrà essere resa separatamente e sottoscritto digitalmente dai legali rappresentanti o procuratori di ciascuna Impresa partecipante al R.T.. o al Consorzio;
	- **-** in caso di R.T.. costituito potrà essere reso e sottoscritto digitalmente come precedentemente richiesto per il RT costituendo oppure essere reso e sottoscritto digitalmente dal legale rappresentante o procuratore dell'Impresa mandataria;
	- **-** in caso di Consorzio ordinario costituito ed in caso di Consorzio di cui alle lett. b) e c) dell'art. 45 del D.lgs. 50/2016 dovrà essere reso separatamente e sottoscritto digitalmente dal legale rappresentante o procuratore del Consorzio e dai legali rappresentanti o procuratori di ciascuna Impresa consorziata indicata dal Consorzio ai

<u>.</u>

<sup>1</sup>Le **abilitazioni professionali** richieste sono quelle di iscrizione agli albi di consulente del lavoro, ragionieri/commercialisti e/o centri di servizi o associazioni di categoria, nonché il presidente del collegio sindacale e/o revisore dei conti per le società per le quali sono previste tali figure; Il professionista può rientrare nella figura dell'avvocato solo se dotato delle necessarie abilitazioni.

fini della partecipazione alla presente gara;

- b) "**DGUE**" **Documento di Gara Unico Europeo e** "**Dichiarazione Soggetti di cui all'art. 80 del Dlgs 50/2016"** :
	- **-** in caso di R.T.. (costituito o costituendo) o Consorzio ordinario costituendo dovranno essere resi separatamente e sottoscritti digitalmente dai legali rappresentanti o procuratori di ciascuna Impresa partecipante al R.T. o al Consorzio;
	- **-** in caso di Consorzio ordinario costituito ed in caso di Consorzio di cui alle lett. b) e c) dell'art. 45 del D.lgs. 50/2016 dovranno essere resi separatamente e sottoscritti digitalmente dal legale rappresentante o procuratore del Consorzio e dai legali rappresentanti o procuratori di ciascuna Impresa consorziata indicata dal Consorzio ai fini della partecipazione alla presente gara;
	- **-** "**Dichiarazione consenso/diniego accesso agli atti**" **"Dichiarazione sostitutiva certificato di iscrizione dell'impresa presso il Registro delle Imprese"**:
		- **-** in caso di R.T.. (costituito o costituendo) o Consorzio ordinario costituendo, deve essere resa, da ciascuna Impresa partecipante al R.T. o al Consorzio;
	- **-** in caso di Consorzio ordinario costituito e di Consorzio di cui alle lett. b) e c) dell'art. 45 del D.Lgs. 50/2016, deve essere resa, dal Consorzio stesso e da ciascuna Impresa consorziata indicata dal Consorzio
- **- Documentazione relativa al Concordato preventivo e all'avvalimento** dovrà essere resa dall'Impresa/Consorzio per la quale (il quale) ricorre l'ipotesi

# **5.2.1 DOCUMENTAZIONE A COMPROVA DEI REQUISITI DI PARTECIPAZIONE RICHIESTI IN ALLEGATO 1 - DISCIPLINARE TECNICO DI PRESELEZIONE – PUNTO 5**

Per formulare la propria offerta tecnica, l'Impresa, dovrà inserire, nell'area "Offerta tecnica" e nelle sezioni di competenza della RDI on line (seguendo le indicazioni riportate al paragrafo "Modalità e note per l'inserimento dei documenti a portale" delle Istruzioni operative), e trasmettere telematicamente (seguendo le indicazioni riportate al paragrafo "Come trasmettere la risposta alla RDI on line" delle Istruzioni operative) la seguente documentazione

**Capacità professionale e tecnica (lettera b)**: le copie scansionate della documentazione richiesta a comprova nel Disciplinare tecnico di preselezione dovranno essere accompagnate da dichiarazione di conformità all'originale resa e sottoscritta digitalmente dal professionista/Legale Rappresentante/Procuratore della società/consorzio che le rende.

## **5.3 TRASMISSIONE DELLA PROPRIA RISPOSTA**

Una volta espletate le attività di cui ai precedenti paragrafi il professionista / la società dovrà trasmettere telematicamente entro il termine fissato per la presentazione della documentazione

di partecipazione la risposta alla RDI on line seguendo le indicazioni contenute al paragrafo "Come trasmettere la risposta alla RDI on line" del documento "Istruzioni operative".

# **5.4 ULTERIORI NOTE**

#### **Il sistema non accetta risposte trasmesse dopo il termine fissato per la presentazione.**

Le operazioni di inserimento a portale della documentazione richiesta nonché di trasmissione della risposta alla RDI on line rimangono ad esclusivo rischio del professionista / società: pertanto, non saranno accettati reclami, se, per un motivo qualsiasi, la risposta non venga trasmessa entro il termine fissato per la presentazione della stessa.

**Onde evitare la non completa e quindi mancata trasmissione della risposta è consigliabile iniziare il processo di inserimento della stessa con largo anticipo (almeno 3 ore prima) rispetto al termine fissato per la chiusura della RDI on line.** 

Si raccomanda di verificare il contenuto della propria risposta prima della trasmissione della stessa.

Entro e non oltre tale termine il sistema consente, seguendo indicazioni riportate al paragrafo "Come trasmettere la risposta alla RDI on line" delle Istruzioni operative:

- la modifica dei dati precedentemente trasmessi (eliminazione e/o inserimento nuovi allegati);

- la cancellazione della propria risposta alla RDI on line.

I dati non trasmessi, cancellati o ritirati non saranno visibili a Poste e, pertanto, si intenderanno non presentati.

Con la trasmissione della risposta l'Impresa accetta implicitamente tutta la documentazione della gara, allegati inclusi, e risposte ai chiarimenti.

E' esclusa la competenza arbitrale.

Organismo responsabile delle procedure di ricorso: Tribunale Amministrativo Regionale competente.

La richiesta di accesso agli atti, redatta in forma scritta, dovrà essere inviata al Responsabile del Procedimento per la fase di affidamento a mezzo raccomandata A/R all'indirizzo Poste Italiane CA/Acquisti – Viale Asia, 90 – 00144 Roma oppure mediante comunicazione telematica utilizzando la messaggistica del portale relativa al "RDI Amministrativa on line" di riferimento.

# <span id="page-15-0"></span>**6. MODIFICHE ALLA PROCEDURA**

<span id="page-15-1"></span>Poste si riserva la facoltà:

- di apportare eventuali rettifiche e/o integrazioni che si dovessero rendere necessarie ai documenti messi a disposizione ai fini della presentazione delle risposte;
- di modificare i parametri della RDI on line;
- di posticipare il termine fissato per la presentazione della risposta alla presente RDI.

Qualora, nel corso della procedura, vengano apportate delle rettifiche/integrazioni/modifiche alla RDI on line al professionista / società perverrà una comunicazione con invito a prendere visione della modifica.

Le informazioni saranno riportate nell'apposita area "messaggi" ovvero come allegato nell'area "Allegati" della RDI on line.

Costituisce onere del professionista / società prendere visione delle eventuali rettifiche e/o integrazioni.

L'assenza di una comunicazione prima del termine fissato per la presentazione della risposta alla RDI on line e, comunque, la trasmissione della risposta stessa, deve considerarsi quale presa visione ed accettazione integrale ed incondizionata delle modifiche apportate da Poste Italiane.

In caso di modifiche ai parametri di configurazione dell'area "Qualificazione" della RDI on line il sistema provvederà in automatico a ritirare i dati eventualmente trasmessi dal professionista/società.

In tal caso sarà necessario, una volta modificata eventualmente la propria risposta, ripetere il processo descritto al paragrafo "Come trasmettere la risposta alla RDI on line" delle Istruzioni Operative.

Saranno escluse dalla procedura le risposte che non recepiscano le modifiche e/o integrazioni introdotte da Poste.

# **7. APERTURA E ANALISI DELLE DOMANDE DI PARTECIPAZIONE**

<span id="page-16-0"></span>Allo scadere del termine di presentazione della documentazione richiesta (chiusura della RDI on line) ai fini dell'ammissione alla II Fase, le risposte saranno acquisite definitivamente dal portale e, oltre ad essere non più modificabili, sono conservate dal portale stesso in modo da consentirne la segretezza.

A seguito della chiusura della RDI on line si procederà, attraverso il portale:

- all'a/pertura e all'analisi della documentazione presentata da ciascun Professionista/società/RTI/Consorzio nell'area "Qualificazione";
- all'esame della documentazione tecnica, all'attribuzione dei punteggi con le modalità indicate nell'Allegato 1 - Disciplinare tecnico di preselezione e alla formazione della graduatoria.

Le ammissioni e le non ammissioni alla II Fase verranno comunicate ai concorrenti mediante lo strumento della messaggistica on line.

Poste potrà invitare, anche attraverso lo strumento della messaggistica on line, i concorrenti che hanno presentato domanda di partecipazione a trasmettere eventuali chiarimenti che si rendessero necessari per una più facile valutazione della documentazione prodotta con facoltà di assegnare, a tal fine, un termine perentorio entro il quale detti chiarimenti dovranno essere trasmessi.

Poste si riserva la facoltà:

- di apportare eventuali rettifiche e/o integrazioni che si dovessero rendere necessarie ai documenti messi a disposizione ai fini della presentazione delle risposte;

- di modificare i parametri della RDI on line;
- di posticipare il termine fissato per la presentazione della risposta alla presente Richiesta Preliminare di Informazioni.

Qualora, nel corso della procedura, vengano apportate delle rettifiche/integrazioni/modifiche alla RDI on line al professionista / società perverrà una comunicazione (e-mail) con invito a prendere visione della modifica.

Le informazioni saranno riportate nell'apposita area "messaggi" ovvero come allegato nell'area "Allegati" della RDI on line.

Costituisce onere del professionista / società/RTI/Consorzio prendere visione delle eventuali rettifiche e/o integrazioni.

L'assenza di una comunicazione prima del termine fissato per la presentazione della risposta alla RDI on line e, comunque, la trasmissione della risposta stessa, deve considerarsi quale presa visione ed accettazione integrale ed incondizionata delle modifiche apportate da Poste Italiane.

In caso di modifiche ai parametri di configurazione dell'area "Qualificazione" e/o dell'area Offerta Tecnica della RDI on line il sistema provvederà in automatico a ritirare i dati eventualmente trasmessi dal professionista/società.

In tal caso sarà necessario, una volta modificata eventualmente la propria risposta, ripetere il processo descritto al paragrafo "Come trasmettere la risposta alla RDI on line" delle Istruzioni Operative.

Saranno escluse dalla procedura le risposte che non recepiscano le modifiche e/o integrazioni introdotte da Poste.

## **8. NON AMMISSIONE ALLA SECONDA FASE**

<span id="page-17-0"></span>Non saranno ammesse alla gara:

- il Professionista/società non in possesso dei requisiti di partecipazione;
- il Professionista/società che abbiano presentato documenti sottoscritti con firma digitale non valida alla data di sottoscrizione dei documenti richiesti.

La firma è considerata valida se sussistono queste tre condizioni:

- il file è integro nella sua struttura (contiene il documento, il certificato digitale del firmatario e la firma digitale);
- il certificato digitale del firmatario è stato rilasciato da un ente certificatore iscritto all'elenco pubblico dell'Agenzia per l'Italia Digitale ex DIGIT-PA e non è scaduto;
- il certificato digitale del firmatario non è stato revocato o sospeso dall'ente certificatore che lo ha rilasciato

# **9. AMMISSIONE ALLA GARA E INVITO A PRESENTARE OFFERTA**

Come già precisato nei precedenti paragrafi all'esito dell'analisi della documentazione prodotta dai professionisti/società/RT/consorzi dell'attribuzione dei punteggi e della formazione della graduatoria saranno invitati a presentare offerta unicamente i primi 10 classificati,

<span id="page-18-0"></span>Le lettere di invito alla Gara saranno trasmesse in una successiva RDO on line mediante il portale posteprocurement.

# **10. RICHIESTA DI CHIARIMENTI**

Eventuali informazioni complementari e/o chiarimenti sul bando di gara e sul contenuto del presente documento, potranno essere richiesti per il tramite della messaggistica della RDI on-line seguendo le istruzioni di cui al paragrafo "Come utilizzare lo strumento della Messaggistica" delle Istruzioni operative.

Le richieste di chiarimento dovranno pervenire, improrogabilmente, entro e non oltre le **ore 14:00 del giorno 27/08/2021**.

Le richieste di chiarimento devono essere formulate in lingua italiana.

Le risposte ai chiarimenti saranno rese disponibili da Poste Italiane, nell'apposita area "messaggi" della RDI on line ovvero come documento allegato ad un messaggio.

<span id="page-18-1"></span>A tutti i Professionisti/società che abbiano presentato domanda di partecipazione alla gara verrà inviata, comunque, una comunicazione con invito a prendere visione delle Risposte ai chiarimenti.

# **11. LINGUA**

I documenti richiesti ai fini della domanda di partecipazione alla gara, come pure le richieste di eventuali chiarimenti, dovranno essere redatti in **lingua italiana.**

La documentazione non in lingua italiana dovrà essere accompagnata da traduzione giurata.

# **12. SPESE**

Tutte le eventuali spese relative alla presentazione della domanda di partecipazione alla gara sono a carico dei professionisti/società.

<span id="page-18-2"></span>Poste non rimborserà alcuna spesa, anche in caso di annullamento della procedura di gara.

# **13. RISERVA DI NON DARE CORSO ALLA GARA**

Poste si riserva:

- a) di non dare prosecuzione in tutto o in parte all'espletamento della procedura;
- b) di sospendere o revocare la RdI.

In tali casi, Poste provvederà a comunicare la decisione a tutti i Professionisti/ società che abbiano presentato domanda di partecipazione.

## <span id="page-19-0"></span>**14. VERIFICA DEI REQUISITI DICHIARATI PER LA PARTECIPAZIONE ALLA GARA**

Poste Italiane si riserva la facoltà di procedere - in qualsiasi fase della procedura di gara - al controllo sulla veridicità delle dichiarazioni rese, in sede d'istanza di partecipazione e, successivamente, in fase di offerta, ai sensi degli artt. 46 e 47 del D.P.R. 445/2000, dai singoli professionisti/società che dovranno fornire quanto richiesto entro il termine che sarà indicato da Poste Italiane.

Pertanto, fatto salvo quanto previsto dall'art. 71, comma 3, del D.P.R. 445/2000, qualora fosse accertata la non veridicità del contenuto delle dichiarazioni sostitutive di certificazioni ed atti di notorietà, rilasciate dai singoli professionisti/società ai sensi e per gli effetti degli artt. 38, 46, 47 del D.P.R. 445/2000, gli stessi non saranno ammessi alla gara o, qualora siano stati ammessi e sia intervenuta l'aggiudicazione, alla revoca della stessa.

#### <span id="page-19-1"></span>**15. INFORMATIVA AI SENSI DEL REGOLAMENTO UE 2016/679 (GDPR)**

In materia di Privacy, si rimanda all'apposita sezione del Portale PosteProcurement (all'indirizzo [https://www.posteprocurement.it/esop/tlp-host/public/poste/web/privacy.jst\)](https://www.posteprocurement.it/esop/tlp-host/public/poste/web/privacy.jst) ed a quanto previsto nel seguito:

- per le finalità connesse all'espletamento delle procedure telematiche da parte di Poste, i dati personali saranno trattati, in qualità di titolare autonomo, da BravoSolution;
- per le eventuali attività di Audit, i dati personali forniti dall'interessato saranno comunicati a qualificati soggetti terzi, appositamente incaricati da Poste, che opereranno in qualità di Responsabili esterni del trattamento.

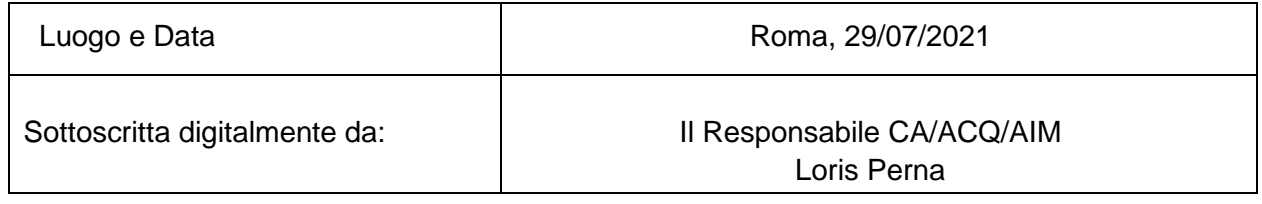

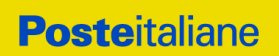

## **ISTRUZIONI OPERATIVE**

# <span id="page-21-0"></span>**1. COME RICHIEDERE L'ABILITAZIONE AL PORTALE**

L'Impresa, interessata alla presente Richiesta di Informazioni, per richiedere l'abilitazione al portale [www.posteprocurement.it](http://www.posteprocurement.it/) deve:

a) compilare il "Modulo on line di registrazione al portale" (accessibile dalla home page del portale cliccando sul link "registrati").

Nel corso della procedura di compilazione del Modulo on line sarà possibile scegliere una chiave di accesso (User ID) ed a seguito della trasmissione telematica del suddetto Modulo verrà inviata, via mail, una password provvisoria.

- b) Scaricare, compilare e sottoscrivere digitalmente il "Contratto di registrazione al portale".
- c) Allegare il "Contratto di registrazione al portale", debitamente compilato e firmato digitalmente, nel campo predisposto nella sezione "Dati di Registrazione Supplementari" e compilare i restanti campi ivi previsti.

User ID e password saranno attivate a seguito dell'inserimento nell'apposito campo del contratto di registrazione a portale (di cui alla lettera c) e della verifica positiva del predetto "Contratto di registrazione al portale".

La procedura di abilitazione si intenderà completata al momento dell'attivazione, da parte del servizio di supporto, della User ID e della Password.

In caso di necessità per lo svolgimento delle suddette operazioni l'Impresa potrà contattare il servizio di supporto al numero +39 02 266002636 dal Lunedì al Venerdì dalle ore 9:00 alle ore 18:00 ovvero inviare una mail a [posteprocurement@bravosolution.it](mailto:posteprocurement@bravosolution.it) (segnalando oggetto della procedura, problematica emersa e propri recapiti telefonici).

Si rende noto che il servizio di registrazione, formazione e supporto fornito da Bravosolution è completamente gratuito.

In caso di mancata risposta, decorse 24 ore dall'invio della documentazione richiesta, è necessario contattare il servizio di supporto ai recapiti sopra indicati.

## <span id="page-21-1"></span>**2. COME ACCEDERE ALLA RDI ON LINE**

Per effettuare il primo accesso alla singola RDI on line l'Impresa deve, all'interno del portale [www.posteprocurement.it:](http://www.posteprocurement.it/)

- a) inserire User ID e Password nel box "Area riservata" (posizionato alla sinistra dello schermo);
- b) cliccare su "Invia";

- c) cliccare sul link "Richieste di Informazioni (RdI);
- d) cliccare sulla descrizione corrispondente alla RDI on line di interesse;
- e) [Solo al primo accesso] cliccare sul pulsante "Rispondi" posizionato alla destra dello schermo, e confermare cliccando su "OK".

Per prendere visione dalla documentazione aggiuntiva di gara l'Impresa dovrà:

a) accedere alla RDI on line;

b) cliccare sull'etichetta "Allegati", posta in alto alla sinistra dello schermo, all'interno della sezione "Dettagli RDI" oppure cliccare sul link "Hai *x* allegati non letti. Premi qui per vedere i documenti allegati prima di trasmettere la risposta".

Per avviare il processo di risposta alla RDI on line l'Impresa deve cliccare sull'etichetta "Mia Risposta" e successivamente sul tasto "Rispondi" (posizionato alla destra dello schermo). Quest'ultima azione deve essere effettuata solo al primo accesso.

Per accedere all'area "Qualificazione" della RDI on line l'Impresa dovrà cliccare sul link "Qualificazione", posizionato all'interno della sezione "Riassunto risposta" (in alternativa, dovrà cliccare sul pulsante "Modifica Risposta" posizionato, alla destra dello schermo, in corrispondenza della sezione "Qualificazione");

Completate le attività richieste cliccare su "Salva e esci

#### **[Qualora previsto in lettera d'invito\CSO]**

Per accedere all'area "Offerta tecnica" della RDI on line l'Impresa dovrà cliccare sul link "Offerta tecnica", posizionato all'interno della sezione "Riassunto risposta" (in alternativa potrà cliccare sul pulsante "Modifica Risposta" posizionato, alla destra dello schermo, in corrispondenza della sezione "Offerta tecnica").

#### **[Qualora previsto in lettera d'invito\CSO]**

**Per accedere all'area "Offerta economica" della RDI on line** l'Impresa dovrà cliccare sul link "Offerta economica", posizionato all'interno della sezione "Riassunto risposta" (in alternativa potrà cliccare sul pulsante "Modifica Risposta" posizionato, alla destra dello schermo, in corrispondenza della sezione "Offerta economica").

Una volta completate le attività richieste all'interno di ciascuna area ("Qualificazione" e, qualora prevista,"Offerta Tecnica" e/o "Offerta economica") l'Impresa deve cliccare su "Salva e esci" e successivamente su "Ok" per confermare il salvataggio.

Per trasmettere la risposta alla RDI l'Impresa dovrà seguire le istruzioni riportate al successivo punto 5.

#### <span id="page-22-0"></span>**3. COME UTILIZZARE LA MESSAGGISTICA DELLA RDI ON LINE**

#### **3.1 Come inviare un messaggio**

Per inviare un messaggio utilizzando lo strumento della messaggistica on line l'Impresa dovrà:

- a) accedere alla RDI on line;
- b) cliccare sulla sezione "Messaggi" posizionata in alto alla sinistra dello schermo;
- c) cliccare sull'etichetta "Crea messaggio";

- d) classificare eventualmente il messaggio [vedi al riguardo note successive];
- e) compilare la richiesta "Oggetto" e "Messaggio";
- f) [eventuale, solo se l'Impresa deve allegare documenti a corredo] cliccare su "Aggiungi Allegati";
- g) cliccare su "Carica nuovo file";
- h) cliccare su "Seleziona file da caricare" e selezionare il documento precedentemente salvato all'interno del proprio PC;
- i) inserire una breve descrizione dell'allegato;
- j) cliccare su "Conferma" per allegare il file (o cliccare su "Annulla" per tornare alla schermata precedente);
- k) per ciascun documento da allegare, cliccare su "Carica nuovo file" e ripetere le operazioni dalla lettera h) alla lettera j);
- l) [terminato il caricamento di tutti i documenti] cliccare su "Salva tutto" per inserire il/i documento/i nella lista allegati;
- m) cliccare su "Invia messaggio" per trasmettere il messaggio.

#### **Nota:**

Si fa presente che la classificazione del messaggio (attività descritta alla precedente lettera d) è richiesta solo per le seguenti comunicazioni:

- invio Richieste di chiarimento (in questo caso è necessario selezionare la classificazione "Richieste di chiarimento/Risposte ai chiarimenti");
- segnalazioni problemi tecnologici (in questo caso l'Impresa dovrà selezionare la classificazione "Segnalazione problemi tecnologici").

Per tutte le altre comunicazioni non è richiesta la classificazione del messaggio.

L'Impresa che ha ricevuto una richiesta di chiarimenti/integrazioni o che necessiti di ulteriori chiarimenti in merito ad un messaggio ricevuto è tenuta ad utilizzare la funzionalità "Rispondi" presente all'interno del messaggi ricevuto.

#### **3.2 Come rispondere ad un messaggio**

Per rispondere ad un messaggio l'Impresa dovrà:

- a) Accedere al Messaggio ricevuto;
- b) cliccare su "Rispondi";
- c) ripetere le operazioni descritte dalla lettera e) alla lettera m) (non è necessario modificare l'oggetto del messaggio).

## <span id="page-23-0"></span>**4. COME INSERIRE LA DOCUMENTAZIONE RICHIESTA**

#### *4.1 COME INSERIRE LA DOCUMENTAZIONE AMMINISTRATIVA*

Per inserire i documenti amministrativi richiesti ai fini della partecipazione l'Impresa deve:

- a) accedere all'area "Qualificazione" della RDI on line;
- b) in corrispondenza del parametro di tipo "Allegato" all'interno del quale dovrà essere

inserito il documento, cliccare sul link "Clicca per allegare un file", posizionato alla destra dello schermo;

- c) cliccare su "Seleziona un file da caricare" e selezionare il documento precedentemente salvato all'interno del proprio PC;
- d) [Solo per i file non firmati digitalmente, con firma digitale non riconosciuta dallo strumento di verifica disponibile sul portale o segnalata non valida dallo stesso]<sup>2</sup> cliccare su "Conferma";
- e) cliccare su "Conferma" per allegare il proprio documento nella lista allegati (o cliccare su "Annulla" per tornare alla schermata precedente);
- f) Nel caso in cui si vogliano inserire altri allegati cliccare su "Salva e continua" e ripetere le operazioni da b) ad e):
- g) Una volta allegati i documenti l'Impresa dovrà cliccare su "Salva e esci";
- h) Cliccare su "OK" per confermare l'inserimento "Annulla " per tornare alla schermata precedente.

**[Qualora previsto in lettera d'invito\CSO]** Per inserire la documentazione tecnica l'Impresa deve

- a) accedere all'area "Offerta Tecnica" della RDI on line;
- b) in corrispondenza del parametro di tipo "Allegato" all'interno del quale dovrà essere inserito il documento, cliccare sul link "Clicca per allegare un file", posizionato alla destra dello schermo;
- c) cliccare su "Seleziona un file da caricare" e selezionare il documento precedentemente salvato all'interno del proprio PC;
- d) [Solo per i file non firmati digitalmente, con firma digitale non riconosciuta dallo strumento di verifica disponibile sul portale o segnalata non valida dallo stesso]<sup>3</sup> cliccare su "Conferma";
- e) cliccare su "Conferma" per allegare il proprio documento nella lista allegati (o cliccare su "Annulla" per tornare alla schermata precedente);
- f) Nel caso in cui si vogliano inserire altri allegati cliccare su "Salva e continua" e ripetere le operazioni da b) ad e):
- g) Una volta allegati i documenti l'Impresa dovrà cliccare su "Salva e esci";
- h) Cliccare su "OK" per confermare l'inserimento "Annulla " per tornare alla schermata precedente.

<sup>3</sup>In tal caso, se viene richiesta la sottoscrizione digitale del documento, è necessario controllare la presenza della firma digitale e, se presente, la validità della stessa, utilizzando uno dei software gratuiti messi a disposizione dalle Certification Authority Italiane (nel caso di firma estera è necessario seguire le indicazioni riportate al paragrafo 2.2 del/ della presente Documento/CSO/ Lettera d'invito)

<u>.</u>

<sup>&</sup>lt;sup>2</sup>In tal caso, se viene richiesta la sottoscrizione digitale del documento, è necessario controllare la presenza della firma digitale e, se presente, la validità della stessa, utilizzando uno dei software gratuiti messi a disposizione dalle Certification Authority Italiane (nel caso di firma estera è necessario seguire le indicazioni riportate al paragrafo 2.2 del/ della presente Documento/CSO/ Lettera d'invito)

**[Qualora previsto in lettera d'invito\CSO]** Per inserire lo Schema di offerta economica l'Impresa deve:

- a) accedere all'area "Offerta economica" della RDI on line;
- b) in corrispondenza del parametro di tipo "Allegato" all'interno del quale deve essere inserito il documento, cliccare sul link "Clicca per allegare un file", posizionato alla destra dello schermo;
- c) cliccare su "Seleziona un file da caricare" e selezionare il documento precedentemente salvato all'interno del proprio PC;
- d) [Solo per i file non firmati digitalmente, con firma digitale non riconosciuta dallo strumento di verifica disponibile sul portale o segnalata non valida dallo stesso]<sup>1</sup> cliccare su "Conferma";
- e) cliccare su "Conferma" per allegare il file (o cliccare su "Annulla" per tornare alla schermata precedente);
- f) Nel caso in cui si vogliano inserire altri allegati cliccare su "Salva e continua" e ripetere le operazioni da b) ad e):
- g) Una volta allegati i documenti l'Impresa dovrà cliccare su "Salva e esci";
- h) Cliccare su "OK" per confermare l'inserimento "Annulla" per tornare alla schermata precedente.

#### *4.2 NOTE PER L'INSERIMENTO DEI DOCUMENTI A PORTALE*

All'interno dell'area "Qualificazione" e, qualora previsto, dell'Area Offerta Tecnica e/o "Offerta economica" della RDI on line sono presenti dei parametri di tipo "Allegato" con descrizione corrispondente ai documenti richiesti da Poste nel presente documento.

L'Impresa dovrà allegare i documenti nelle sezioni e nei parametri corrispondenti.

Si precisa che, con riferimento ai documenti da inserire nell'area "Qualificazione" della RDI on line, dovranno essere seguite le seguenti regole:

- i documenti riguardanti l'Impresa singola o mandataria o il Consorzio dovranno essere inseriti nella Sezione denominata "Documentazione Impresa Singola/Mandataria/Consorzio";
- i documenti riguardanti l'Impresa mandante o consorziata o consorzianda dovranno essere inseriti nella Sezione (o nelle sezioni, nel caso di più Imprese mandanti, consorziate, consorziande) denominata/e "Documentazione Impresa Mandante/Consorziata/Consorzianda"

Alla fine di ciascuna delle sezioni sopra indicate sono presenti dei parametri denominati "Altro documento" dove è possibile inserire, sempre con riferimento al soggetto per il quale sono stati già inseriti documenti nella singola sezione, documenti per i quali non esiste esatta corrispondenza o per i quali non è stato possibile, per mancanza di spazio, l'inserimento negli altri parametri della stessa sezione (ad esempio eventuali altri documenti riferiti al soggetto A, per i quali ricorrono le ipotesi sopra indicate, devono essere inseriti nei parametri "Altro documento" presenti nella stessa sezione dove sono stati già inseriti i documenti per il soggetto  $A$ :

I documenti non riferiti ad uno specifico soggetto (Impresa Singola/Mandataria/Consorzio o Impresa Mandante/Consorziata/Consorzianda) per i quali non esiste esatta corrispondenza e i documenti per i quali non è stato possibile, per mancanza di spazio, l'inserimento nei parametri "Altro documento", presenti nelle sezioni sopra indicate, dovranno essere inseriti nella Sezione denominata "Altri documenti".

Nell'inserimento dei documenti a portale è necessario seguire le seguenti regole:

- dovranno essere inseriti separatamente e non raggruppati in una cartella compressa;
- dovranno conservare, nel nome del file, la dicitura originaria (ad es. Istanza di ammissione\_Rossi S.p.A.);
- dovranno essere in formati di comune diffusione (preferibilmente pdf, word, xls);
- non dovranno superare la dimensione di:
	- $\checkmark$  10 MB per i caricamenti in upload massivo (upload di più file contemporaneamente);
	- $\checkmark$  25 MB per i caricamenti di singoli file firmati digitalmente;
	- $\checkmark$  80 MB per il caricamento di file non firmati digitalmente

I documenti per i quali è richiesta la sottoscrizione a mezzo di firma digitale dovranno essere firmati singolarmente dai soggetti autorizzati.

Non è consentito firmare digitalmente una cartella compressa contenente un documento privo di firma digitale (laddove richiesta).

Ogni documento, una volta firmato digitalmente, assumerà l'ulteriore estensione "P7M" o "PDF" (qualora venga usato il prodotto "Acrobat"), in conformità alle regole dell'Agenzia per l'Italia Digitale ex DigitPa in materia di firma digitale. Si raccomanda pertanto di verificare, prima di inviare la risposta, la corretta estensione del file firmato digitalmente.

Si precisa che nel caso in cui venga associato, al documento informatico firmato digitalmente, una marcatura temporale certificata dovranno essere allegati a portale sia il file firmato digitalmente sia la marcatura temporale.

N.B. Nel caso in cui la marcatura temporale riporti l'estensione \*.tsr\* l'Impresa dovrà allegare a portale sia il file con estensione \*.tsr\* sia il file firmato digitalmente con estensione \*.p7m.

Si segnala inoltre che, molti software, nel marcare temporalmente un file, generano un unico file che contiene al suo interno il documento firmato digitalmente e la marcatura temporale. In tal caso non è necessario separare il file.

## <span id="page-26-0"></span>**5. COME TRASMETTERE LA PROPRIA RISPOSTA ALLA RDI ON LINE**

#### **5.1 Per trasmettere la risposta alla RDI on line l'Impresa deve:**

- a) accedere alla RDI on line;
- b) cliccare su "Trasmetti risposta";
- c) cliccare su "OK" per confermare la trasmissione.

I documenti non trasmessi non saranno visibili a Poste.

Il sistema non consente la conferma (e la conseguente trasmissione telematica della risposta alla RDI on line) dopo il termine fissato per la presentazione della risposta alla RDI on line.

L'Impresa potrà visualizzare nella sua cartella personale, alla colonna "Stato della risposta", l'avvenuta trasmissione (Stato della risposta: "Trasmessa").

#### **5.2 Ulteriori note**

L'Impresa potrà modificare i dati precedentemente trasmessi, entro e non oltre il termine fissato da Poste per la presentazione della risposta alla RDI on line, procedendo come di seguito indicato:

a)accedere alla RDI on line nonché all'area di risposta dove deve essere effettuata la modifica;

- b)effettuare la modifiche;
- c) cliccare su "Salva le modifiche";
- d)cliccare su "Trasmetti modifiche".

Prima di tale termine, l'Impresa avrà altresì facoltà di ritirare i dati trasmessi cliccando sull'icona con i tre puntini sospensivi posizionata in alto a destra dello schermo e selezionando al suo interno il link "Cancella la tua risposta".